# <span id="page-0-0"></span>Simulaties en tellen TI-Nspire

De TI-Nspire kan je behulpzaam zijn bij het bepalen van kansen. Hij kan simulaties van kansexperimenten uitvoeren en je helpen bij het tellen van mogelijkheden. **Loop eerst de practica 'Basistechnieken TI-Nspire' en 'Statistiek en de TI-Nspire' door.**

#### **Inhoud**

- **[Simulaties](#page-1-0)**
- **[Werpen met dobbelstenen simuleren](#page-2-0)**
- **[Permutaties en combinaties](#page-3-0)**

# <span id="page-1-0"></span>**Simulaties**

Het werpen met een dobbelsteen kun je simuleren met **toevalsgetallen**. Bij de TI-Nspire vind je de 'randomizer' (toevalsgetallenmaker) zo:

- **Druk op @ en druk op 2 als je nog niet in het tweede tabblad zit**
- Zoek naar het kopje 'Kans' en open deze met **Fenter**.
- **Open het submapje 'Willekeurig'.**

Dit kan in de rekenmachine ook via he menu Getal. Je ziet nu dat er meerdere mogelijkheden zijn om willekeurige getallen te generen. Kies eerst voor 'Getal' en druk op enter. Er verschijnt nu 'rand()' op je scherm. De volgende keer kan je dit natuurlijk ook gewoon typen. Tussen de haakjes die verschijnen, zet je het aantal getallen dat je wilt generen, kies bijvoorbeeld voor drie. Je ziet dat je rekenmachine nu drie getallen verzint tussen de nul en één. Als je getallen tussen de nul en twee wilt laten generen, zet je simpelweg '∗ 2' achter je invoer.

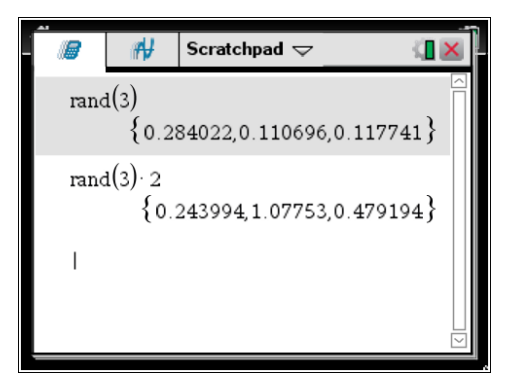

Meestal heb je echter **gehele toevalsgetallen** nodig. Die kun je krijgen door 'integer' (geheel getal) te gebruiken. Hiervoor gebruik je 'Geheel getal', de optie onder 'Getal'. Je kunt ook gewoon 'RandInt()' in je scherm typen. Bij gehele getallen moet je invullen tussen welke getallen de willekeurige getallen moeten zitten. Ook moet je natuurlijk weer invullen hoeveel getallen je wilt generen. Vul dit nu als volgt in:

RandInt(*ondergrens* , *bovengrens* , *aantal pogingen*) Hier zie je bijvoorbeeld de simulatie van het tien keer gooien van een dobbelsteen:  $randInt(1,6,10)$  ${5,6,2,3,1,6,1,1,4,6}$ 

## <span id="page-2-0"></span>**Werpen met dobbelstenen simuleren**

Om met behulp van simulaties kansen te bepalen, moet je gemakkelijk kunnen **tellen hoe vaak elk getal in je simulatie voor komt**. Je zet daartoe je toevalsgetallen in een lijst. Met lijsten hebben we al in het vorige practicum (Statistiek en de TI-Nspire) gewerkt. Open nu op je rekenmachine weer een document met een lijst.

## **Werpen met één dobbelsteen**

Stel je voor dat je honderd keer met een dobbelsteen gooien wilt simuleren en zo de kans wilt bepalen op het gooien van een vijf. Dat doe je zo:

Geef de eerste kolom een naam, bijvoorbeeld 'aa'. In het vakje eronder kun je bepalen wat je in de kolom wilt zetten. Typ hier '=RandInt(1,6,100)' in en druk op enter]. Net als hierboven simuleer je nu dus een dobbelsteen. Dit keer gooien we de dobbelsteen honderd keer. Je ziet dat de uitkomsten in de kolom verschijnen.  $\overline{1}$  and  $\overline{1}$  and  $\overline{1}$ 

Nu wil je bepalen hoe groot de kans op een vijf is. Je kunt de rij sorteren door op de naam van de kolom te gaan staan en vervolgens op menu, 1(Acties) en 6(Sorteren) te drukken. Nu kun je nagaan hoe vaak elke waarde is gegooid. Het is echter makkelijker om de gegevens in een staafdiagram te zetten. In het practicum 'Statistiek en de TI-Nspire' vind je hoe je dat doet.

Ga op waarde vijf staan. Je ziet nu hoeveel punten vijf heeft, dus hoe vaak je vijf 'gegooid' hebt. In dit voorbeeld is dat vijftien keer. De kans op vijf is daarom:

$$
\frac{15}{100} * 100\% = 15\%
$$

Voor zelf ook deze simulatie uit.

### **Werpen met twee dobbelstenen**

Als je bij het werpen met twee dobbelstenen de kans wilt bepalen op een bepaald aantal ogen dat op beide stenen samen boven komt te liggen, hebben niet alle mogelijkheden een gelijke waarschijnlijkheid. Bij je simulatie moet je daarmee rekening houden: je simuleert elke dobbelsteen afzonderlijk en telt dan de uitkomsten bij elkaar. Een simulatie van 100 worpen met twee dobbelstenen gaat zo:

- Simuleer in kolom A en B op dezelfde manier als hierboven een dobbelsteen. Denk eraan dat je de kolommen een naam geeft!
- Geef kolom C ook een naam. In deze kolom wil je het aantal ogen van A en B bij elkaar optellen.
- Selecteer het hokje onder de naam en druk op  $\equiv$ . Nu druk je op [ctrl] var] en selecteer je de variabele van kolom A. Druk op + en vul op nu op dezelfde manier de variabele van kolom B in. Er staat nu dus: '=[VarA]+[VarB]'. Druk op [enter]. In de kolom verschijnen nu de opgetelde ogen van kolom A en kolom B.

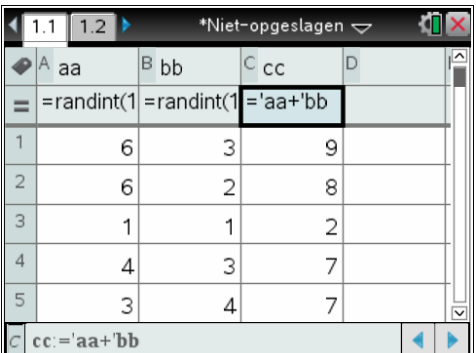

Dit kun je nu weer in een staafdiagram zetten en dan kun je weer de frequenties van bepaalde waarden aflezen. Probeer het zelf ook eens met bijvoorbeeld drie dobbelstenen, of vier munten.

**[▲](#page-0-0)**

## <span id="page-3-0"></span>**Permutaties en combinaties**

Het aantal **permutaties** van 6 elementen is het totale aantal mogelijke verwisselingen als alle 6 elementen verschillend van elkaar zijn.

Dat aantal permutaties is:  $6 \times 5 \times 4 \times 3 \times 2 \times 1 = 6!$ .

De TI-Nspire kan 6! op de volgende manier berekenen zonder de hele vermenigvuldiging in te tikken:

- Voer eerst de  $\boxed{6}$  in.
- Toets daarna:  $\mathbb{E}$  en kies voor '!'.

Je ziet: 6! = 720.

Bij het aantal **permutaties** van bijvoorbeeld 4 uit 10 gaat het om de mogelijke keuzes van 4 onderling verschillende elementen uit 10 verschillende elementen, dus om 10 × 9 × 8 × 7 = 10! / 6!. Je kunt dat met de TI-Nspire als volgt berekenen:

- **Druk op**  $\text{mean}$ **, 5(Kansen) en 2(Permutaties). Er** verschijnt nu 'nPr(' op je scherm.
- Voer tussen de haakjes nu '10,4' in en druk op **enter**.

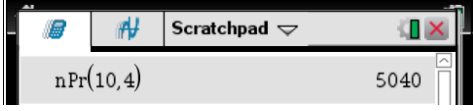

Ga na dat dit hetzelfde is als  $10 \times 9 \times 8 \times 7$ .

Het aantal **combinaties** van 4 uit 10 is 10! / 4! / 6!. Je schrijft het als  $\binom{10}{4}$  $\binom{10}{4}$ .

Dit is bijvoorbeeld het aantal uitkomsten als je uit 10 verschillende elementen er zonder terugleggen vier kiest, en daarbij niet op de uiteindelijke volgorde let.

Het is ook het aantal uitkomsten als je uit een groep van 10 elementen die bestaat uit 4 gelijke elementen en 6 gelijke andere elementen er zonder terugleggen vier kiest en daarbij wel op volgorde let.

Je rekent dit op dezelfde manier uit, maar in plaats van [2] (Permutaties) kies je nu [3] (Combinaties). Je vindt het antwoord: 210. Ga na dat dit hetzelfde is als 10! / 4! / 6!.

Wanneer je het aantal mogelijke uitkomsten moet berekenen als je zonder terugleggen kiest uit 10 elementen waarbij een groep van 2 onderling gelijke, van 3 onderling gelijke andere en van 5 onderling gelijke nog andere elementen ontstaat, dan bereken je:

- $\begin{pmatrix} 10 \\ 2 \end{pmatrix}$  $\binom{10}{2} \cdot \binom{8}{3}$  $\binom{8}{3}$  of
- $10! / 2! / 3! / 5!$  of  $10! / (2! \times 3! \times 5!)$

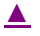